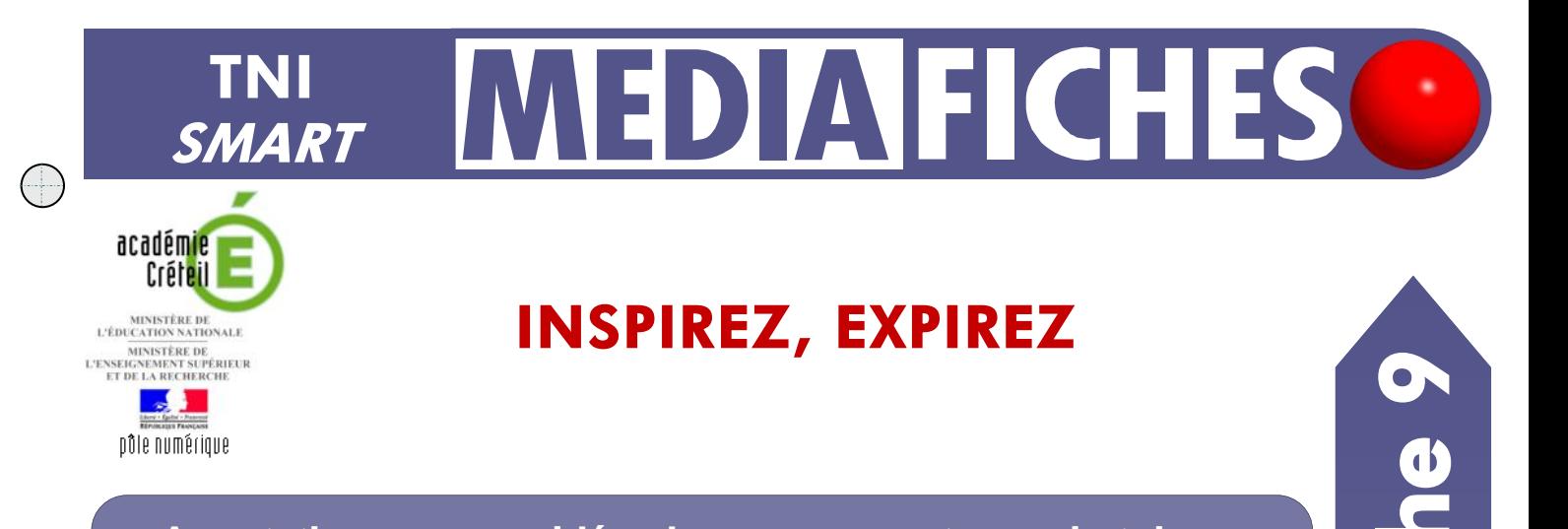

# **Annotation sur une vidéo : les mouvements respiratoires**

Par annotations sur la vidéo d'une radiographie du thorax, on souligne, dans un premier temps, l'anatomie de la cage thoracique. Dans un deuxième temps, on met en évidence les mouvements du diaphragme lors de l'inspiration et de l'expiration.

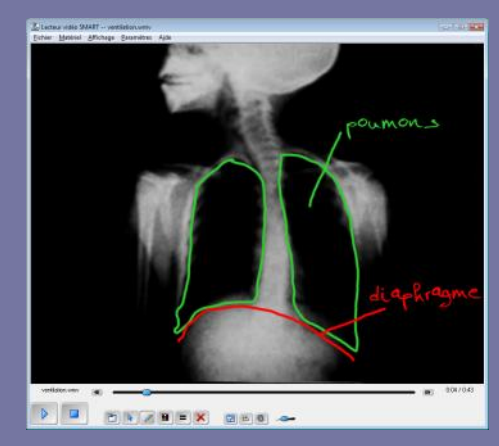

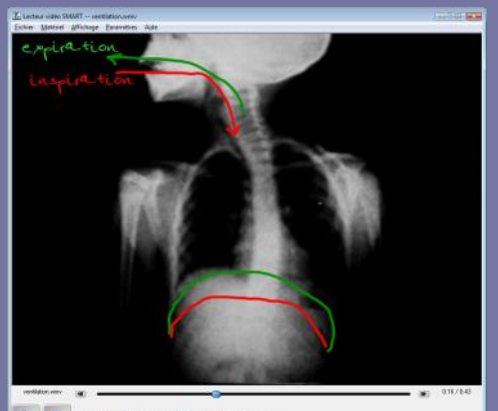

D BAZBEX GOO -

L'annotation peut se faire par sélection de l'*Outil Crayon* associé au *Lecteur vidéo SMART* ou en utilisant les stylos livrés avec le TNI.

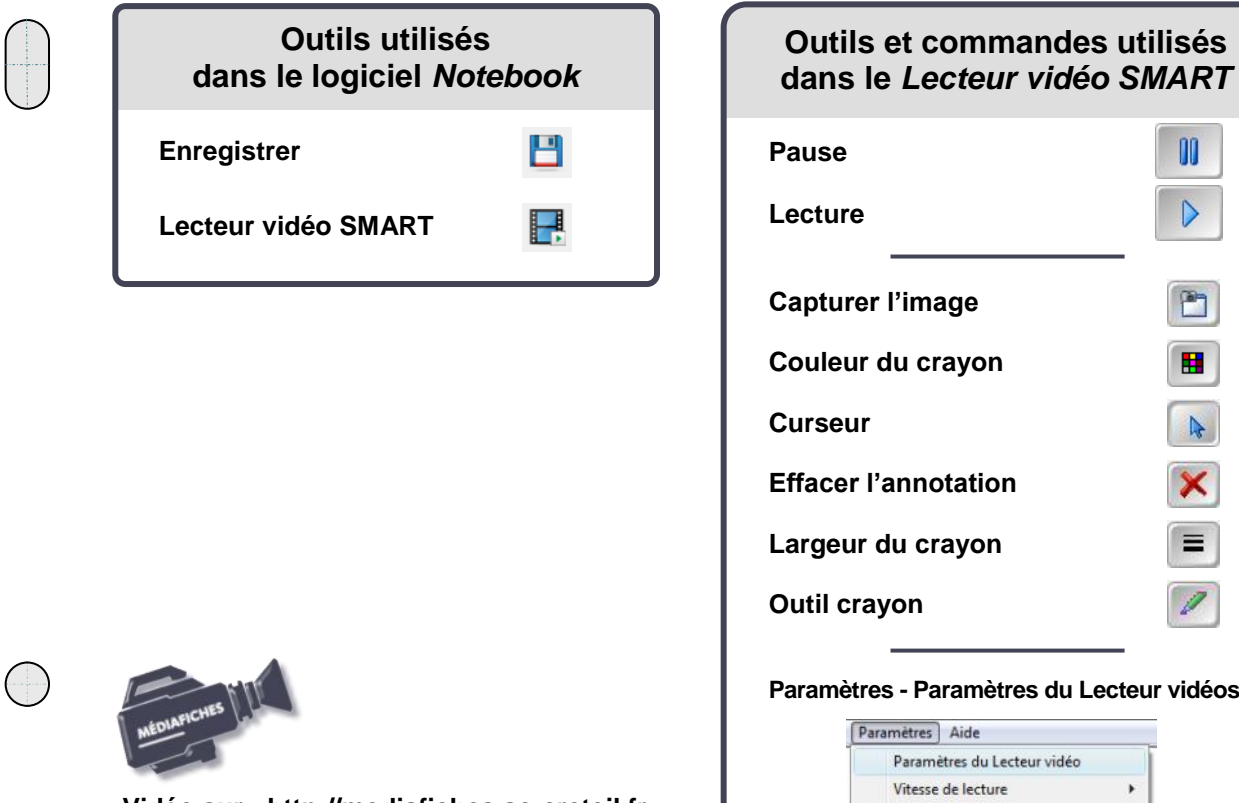

**Vidéo sur : http://mediafiches.ac-creteil.fr**

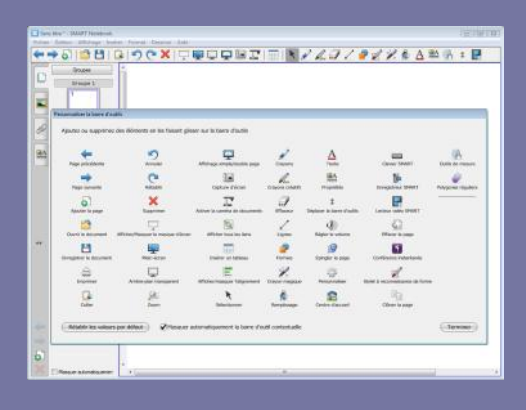

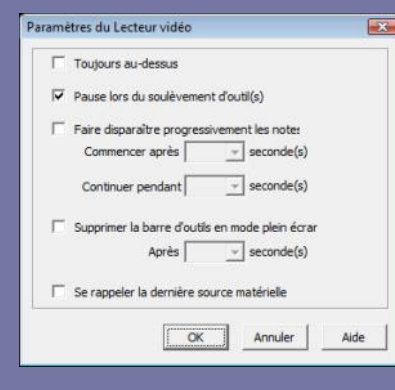

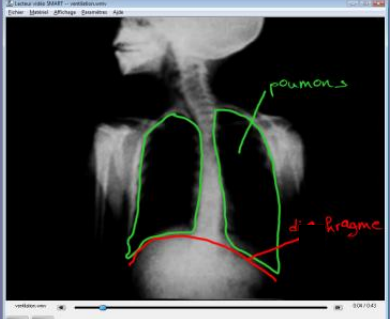

D BREEK EEL-

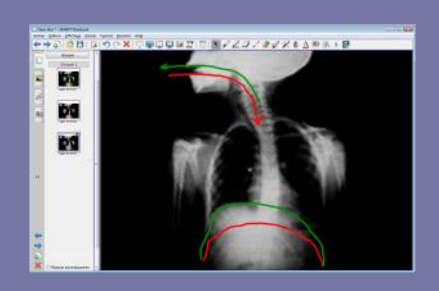

Directeur de publication : William Marois recteur de l'académie de Créteil

Directeur de collection : F. Villemonteix Responsables éditoriaux : P. Nadam & M. Narcy Pôle numérique – académie de Créteil http://mediafiches.ac-creteil.fr

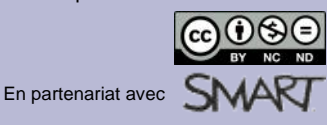

# **LA RÉALISATION PAS À PAS**

## **PRÉPARATION DU LOGICIEL NOTEBOOK**

Par défaut, l'outil *Lecteur vidéo SMART* n'est pas intégré à la barre d'outils du logiciel. Il est nécessaire de l'y ajouter.

- Lancez le logiciel *SMART Notebook*.
- Dans la barre de menus, choisissez *Affichage – Personnaliser la barre d'outils (*ou faites un clic droit sur la barre d'outils)
- Dans la fenêtre *Personnaliser la barre d'outils*, sélectionnez l'élément *Lecteur vidéo SMART et* faites-le glisser vers la barre d'outils
- Cliquez sur *Terminer* pour fermer la fenêtre *Personnaliser la barre d'outils*.

### **PARAMÉTRAGES DU LECTEUR**

Pour faciliter l'annotation au tableau, on désire que la saisie d'un stylo du TNI provoque l'arrêt de la vidéo. De plus, les notes ne doivent pas disparaitre. Il est donc nécessaire de vérifier le paramétrage du lecteur, voire de le modifier.

- Dans la barre d'outils, cliquez sur *Lecteur vidéo SMART* pour ouvrir le lecteur
- Dans la barre de menus du lecteur vidéo, cliquez sur *Paramètres,* puis *Paramètres du Lecteur vidéo*
- Dans la fenêtre *Paramètres du Lecteur vidéo*, cochez la case *Pause lors du soulèvement d'outil(s)* et décochez toutes les autres cases, puis validez par *OK.*

#### **LANCEMENT DE LA VIDÉO**

- Dans la *Barre des menus* du *Lecteur vidéo SMART,* cliquez sur *Fichier,* puis *Ouvrir*
- Parcourez l'arborescence pour choisir le fichier **ventilation.wmv** et validez par *Ouvrir .*
- La vidéo se lance aussitôt à l'ouverture du fichier.
- Dès que l'image de la radiographie apparaît, cliquez sur le bouton *Pause*
- Agrandissez la taille de la fenêtre (la taille de la vidéo s'adaptera à celle de la fenêtre).

#### **ANNOTATION DE LA VIDÉO**

Dans un premier temps, le travail consiste à légender une image de la vidéo pour mettre en évidence les principaux organes. La vidéo étant en pause, on peut utiliser à loisir tous les outils, virtuels ou réels, du TNI.

- Cliquez sur *Outil Crayon* du *Lecteur vidéo SMART* puis cliquez sur *Couleur du crayon* pour choisir la couleur verte (ou prenez le stylo vert du TNI)
- Cliquez sur *Largeur du crayon* et choisissez la troisième épaisseur
- Entourez les deux poumons, ajoutez le trait de légende et la légende
- Choisissez la couleur rouge (ou remplacez le stylo vert par le rouge) et représentez le diaphragme et sa légende
- Cliquez sur *Capturer l'image.*

L'image et les annotations sont insérées dans la page du fichier *notebook*.

Dans un deuxième temps, on désire représenter, sur la vidéo, les diverses positions du diaphragme.

- Cliquez sur *Curseur* du *Lecteur vidéo SMART* (ou reposez le stylo)
- Cliquez sur *Effacer l'annotation* pour supprimer les tracés précédents
- Lancez la lecture de la vidéo
- En fin d'inspiration, cliquez sur *Outil crayon* et choisissez la couleur rouge (ou prenez le stylo rouge du TNI).

La vidéo s''rrête automatiquement.

- Dessinez la position du diaphragme et représentez par une flèche l'entrée de l'air dans les poumons
- Cliquez sur *Curseur* (ou reposez le stylo)
- Le déroulement de la vidéo reprend et les annotations sont conservées.
- En fin d'expiration, cliquez sur *Outil crayon* et choisissez la couleur verte (ou prenez le stylo vert du TNI)
- Dessinez la nouvelle position du diaphragme et représentez par une flèche la sortie de l'air des poumons
- Cliquez sur *Curseur* (ou reposez le stylo).

Les annotations, conservées à la reprise de la vidéo, permettent de visualiser le rôle du diaphragme dans la mécanique ventilatoire.

Remarque : À chaque étape, il est possible de faire une capture de l'image et des annotations. Chaque nouvelle capture crée une nouvelle page dans le fichier *notebook*. Ce dernier peut être sauvegardé en fin de séance.